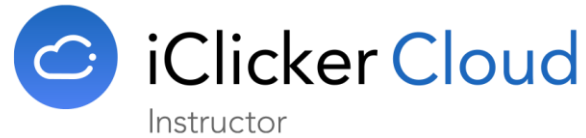

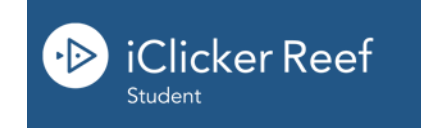

# Quick Tips when using iClicker Cloud/iClicker REEF

# Course Name Format (Faculty):

- Subject #### Section ## CRN ##### Semester/Year (e.g. BIOL 2222.001 CRN 11111 Fall2017)
	- This allows students to choose the correct course if you are teaching more multiple sessions of the same course

### Student Account Set-Up (email address):

- Students need to use their UTSA email address (abc123@my.utsa.edu where 'abc123' is your myUTSA ID) when creating their accounts
	- o Students are able to change their email address in their iClicker REEF Profile if they use another email aside from UTSA when creating their account (they do not need to create a new account)
	- If students change their email address in their profile, they will need to use this new email address when they log into their iClicker REEF accounts

## Student Account Set-Up (14 day free trial):

• iClicker REEF automatically gives all students a 14 day free trial. As long as students have

selected UTSA as their institution, they will be able to participate and add additional UTSA courses as needed.

Students will have to renew their subscription after the 14 day trial is over by purchasing a REEF account from: the UTSA bookstore, the [UTSA Campus Technology Store o](http://campustechnologystore.com/campustechnologystore/)r directly from within the [iClicker Reef Student a](https://www1.iclicker.com/pricing)pp

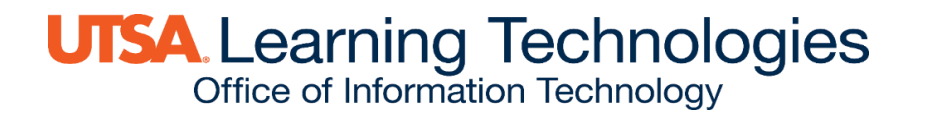

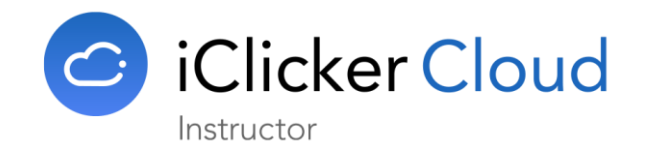

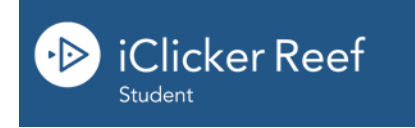

#### **UTSA SECURE AirRowdy Wi-Fi:**

• Students should connect to the UTSA AirRowdy Student Wi-Fi when on campus and not the UTSA AirRowdy guest Wi-Fi.

- $\circ$  Students are also able to use their own mobile data if available.
- *For optimal performance*, students should also close all other apps that may be running on their phones.
	- $\circ$  If a student's device freezes, they will need to restart their phone.

#### **iClicker REEF/Blackboard sync:**

- Each course created in iClicker Cloud has a unique link that will need to be added to the Bb course shell.
- Students can go to their Bb course and click on the iClicker REEF link, this will take them to the iClicker REEF log in page.
	- o As soon as they log in, iClicker REEF and Bb will sync together, if they still have not created an account they will be able to do it at the iClicker REEF log in page .
	- This will also automatically add the student to your iClicker Cloud course, they will not have to search for it.

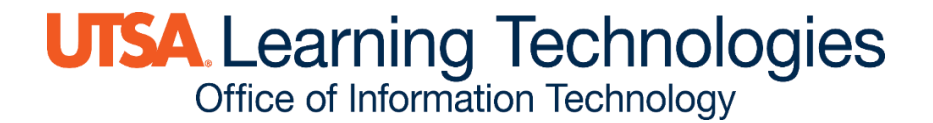